## **Preparing images**

- 1. Follow the link in the e-mail you've been sent to the photo gallery
- 2. Find a photo you can use in the gallery
- 3. **Download** the photo
- 4. Go to downloads and **move the photo into your One Drive** drag it across If you can't see the left sidebar, click m.  $\frac{1}{2}$  File Explorer **View** at the top > **Navigation Pane** > File Home Share View E Medium-sized icons E Small in **Navigation Pane Preview pane** 健康 List **HEE** Details Navigation **Details** pane  $E_F$  Tiles **图** Conter
- 5. At the **bottom** of the screen, find the folder icon and click it to open **File Explorer**
- 6. Go into your **One Drive**
- 7. Make a **new folder**  click the **yellow icon** at the **top**. Call the folder something helpful so that you'll know what it was for
- 8. **Drag** the photo you downloaded into the new folder. The name of the file will start with **DSC**
- 9. Go into the new folder double click it to get inside it DSC\_XXXX isn't a very helpful name. We can rename it
- 10. **Right click** on the file > **Rename** (towards the bottom) > give the photo a more helpful name (something like beach)

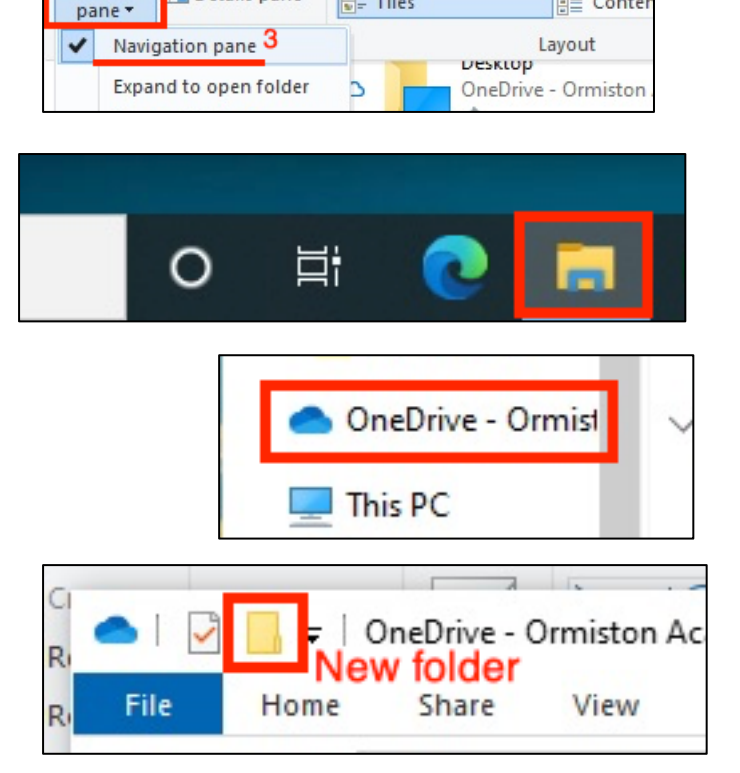

## *Explore the file*

11. At the top, change the layout mode to **Detail**

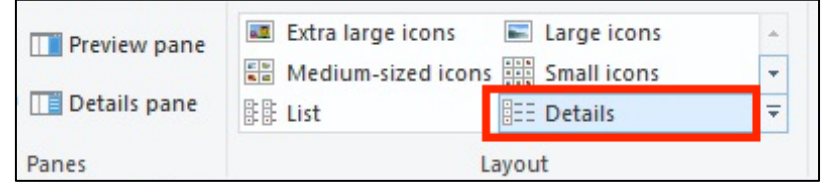

12. Find out how big the file is in KB (KiloBytes). To help you understand this, 3,000 KB is 3 MegaBytes

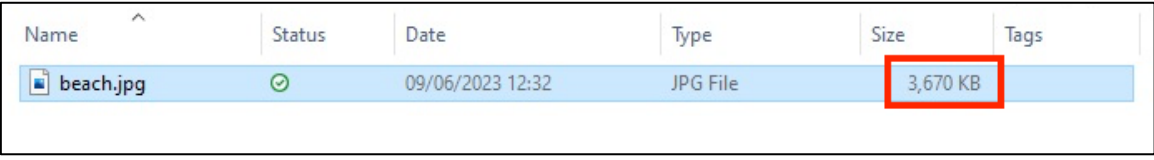

We need to be able to reduce the size of the file – 4 or 5 photos of that size will make the work too big to save quickly.

- 13. Open **Photoshop**  you'll find it in the **Adobe folder**
- 14. At the top, click **File** > **Open**. Find your photo and open it
- 15. At the top, click **Image** > **Image size** Look at the numbers. How big is the image? How many pixels does it contain (look at the top of the box)
- 16. Change the **width** of the image to **1000 pixels**. The height should change automatically

Check to see how many pixels will now be in the image. It should be a lot less

- 17. Click **OK**. The image shrinks to be really small, but don't worry it's not!
- 18. Click the **Zoom tool** on the left Photoshop toolbar the magnifying glass towards the bottom
- 19. At the top of the screen, click the **Actual Pixels** button.

## *Save the file*

20. At the top, click **File** > **Save As**. Give the file a new name (something like beach\_edit). Click **OK** when a window dealing with image quality pops up Now you have a smaller file that will be a lot easier to use